#### FORMATO DE CELDA

Excel permite numerosas opciones de formato:

Tamaño de la escritura, Tipo de la escritura,Color de la escritura,Color del fondo de la casilla, alineación del número / texto dentro de la casilla, BordesPara cambiar el formato de una casilla o de un área de la hoja Excel:

# **Realizar y responder**

#### **I. Manejo filas y columnas:**

- 1. Cambiar la anchura de las columnas
- 2. Cambiar la altura de las filas
- 3. Borrar fila y columna
- 4. Insertar fila y columna
- **II. Selecciones**
- 1. Una fila
- 2. Una columna
- 3. Rango continuo de celdas
- 4. Rango discontinuo de celdas
- 5. Rango hoja completa

## **III. Manejo de Hojas**

- 1. Eliminar hoja
- 2. Copiar y mover hoja
- 3. Cambiar nombre hoja

## IV responder

- 1. Cómo combinar y centrar celdas en varias columnas
- 2. Cómo acceder a los formatos de número, fecha
- 3. Como cambiar la alineación de un texto

## **EJERCICIOS FORMATOS**

## **Primer ejercicio**

1. Ingresar los datos [archivo](https://jsequeiros.com/archivos/computacion/excel2007/ejexcel2007/ejercicio_practico2_excel.zip) excel como se muestran en la figura, Posteriormente realizar los puntos que se detallan a continuación:

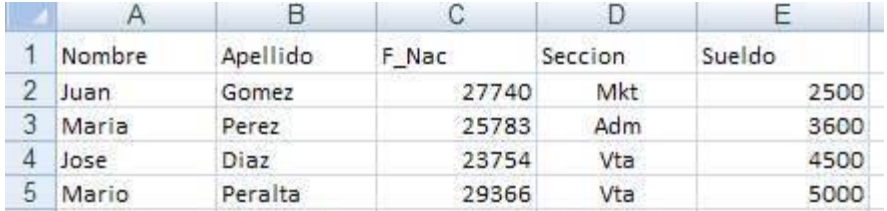

- 2. Insertar como título de la misma (en una primera línea) el siguiente texto "Empresa el Trébol S.A" en fuente Comic Sans de 18 ptos y color rojo.
- 3. Realizar las siguientes mejoras de aspecto a dicha planilla:
- 1. Aplicar a los títulos de las columnas fuente Courier 12 ptos (o similar) y color azul Centrar en sus celdas los rótulos de las mismas.
- 2. Aplicar bordes y sombreado para mejorar la presentación de la planilla.
- 3. Aplicar formato de celda Fecha a los datos de la columna F\_Nac (por ej: 12-12-75).
- 4. Aplicar formato de celda Número a los datos de la columna Sueldo, con separador de miles y 2 posiciones decimales.
- 4. Al final de la columna Sueldo totalizar los valores y una celda libre más abajo calcular el promedio de los mismos redondeando el resultado en un decimal.
- 5. Cambiar el orden de las columnas Nombre y Apellido por Apellido y Nombre.
- 6. Al final de esta planilla, en una columna rotulada como Premio, calcular el 5% del Sueldo para cada uno de los empleados. Posteriormente copiar a esta el formato de los datos de la columna Sueldos.
- 7. Nombrar la Hoja1 como Empleados y eliminar las hojas sin uso de este libro.
- 8. Guardar el libro actual con el nombre *Personal* CREAR la carpeta CON SU NOMBRE.
- 9. Desde el Explorador de Windows abrir nuevamente el libro *Personal* y en él realizar lo siguiente:
- 1. Seleccionar las columnas de datos en forma intercalada y aplicarles color de relleno gris y de fuente azul.
- 2. Al final de las hojas existentes en este libro, agregar una nueva hoja nombrada como Liquidación. En dicha hoja copiar sólo las columnas Apellido y Sueldo de los empleados.
- 3. En dos celdas libres de la hoja Liquidación, obtener el mayor y menor sueldo de los empleados. A la derecha de estas celdas agregar texto que describa dichos valores.
- 10. Posteriormente guardar dicho libro con el nombre *Personal-dos* bajo la misma carpeta que el anterior.